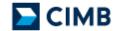

#### CIMB BANK BERHAD

Cash Management Department

## BizChannel User Guide

#### CASH MANAGEMENT DEPARTMENT

#### **CIMB BizChannel User Guide**

© CIMB Bank Berhad 10<sup>th</sup> Floor Bangunan CIMB •Jalan Semantan Damansara Heights, Kuala Lumpur 50490 Phone +603.2084.8888 • Fax +603.2084.8899

## Chapter

#### Introduction

Welcome to CIMB BizChannel, the future of business online. This user manual is designed to give you help and tips on how to use CIMB's Cash Management Portal, CIMB BizChannel.

B izChannel is an internet based online platform that was designed to simplify and best meet your local business needs, and to put you in control of all these services and information at your fingertips. CIMB's goal is to become your expressway to secure and simple-to-use banking and financial services.

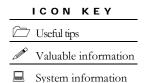

If you are setting your organisation for the first time, please take time to read this user manual for a better understanding of the system and its key feature. This manual also explains the key security feature of the CIMB BizChannel system which is designed to keep your Internet Banking experience safe and secure. CIMB BizChannel is compliant to Bank Negara's

requirements on Business Internet Banking. For more information on Bank Negara's requirements, please visit <a href="http://www.bankinginfo.com.my/">http://www.bankinginfo.com.my/</a> or <a href="http://www.bnm.gov.my">http://www.bnm.gov.my</a>.

Information about the extensive range of services CIMB Biz-Channel offers and plarform it operates on are discussed in details on the followings areas:

- Getting Started
- What's New
- How to Log In Using Your iKey/ePass
- Cash Management
  - Account Management
  - Accounts Payable Management

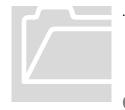

#### **CIMB BizChannel and Security**

**To ensure the security, reliablity** and integrity of the Information that are exchanged, disclosed, shared, stored or otherwise used on our System and the Transactions, whether or not the same belongs or originates from you or otherwise, we have engaged the use of a combination of authentication, encryption and auditing mechanisms that serve as a powerful barrier against all forms of system penetration and abuse.

These mechanisms that are engaged above include but are not limited to the following:-

- Secure Sockets Layer (SSL) Channel;
- 128-bit Encryption;
- Username & Password protection and authentication;
- Firewalls; and
- Account-locking,

all of which have been thoroughly tested in a series of independent security audits and have been determined, whether used separately or together, to effectively protect and safeguard against known security issues and prevent any form of tampering or theft of Information or Transactions, where applicable.

#### **Security Note**

For the purpose of verification of the identity of our Customers, we employ in our authentication process, the use of Security Devices/Tokens as well as individual and distinct Usernames and Passwords ("Access Codes"). These Security Devices together with the relevant Access Codes will act as a key to access your relevant account(s), financial information and the banking facilities, products and services offered via our System.

#### Contact the CIMB BizChannel Team

You can always contact the CIMB BizChannel support team via:

Call Centre: 1-300-880-900

#### CIMB BIZCHANNEL

Email: bizchannel@corpmail.bcb.com.my

#### **Getting Started**

How to set yourself up and start using CIMB BizChannel. This chapter explains the security device and logging into CIMB BizChannel.

y now you should have received your CIMB BizChannel starter pack! Please take some time and read this manual and get yourself started into the wonderful world of Internet Banking.

Before you start, please check that you system met the following system requirements.

#### **Operating System**

Minimum requirements:

- Operating System supported
  - o Microsoft Windows 98
  - o Microsoft Windows Me
  - Microsoft Windows 2000
  - Microsoft Windows XP
- Web browsers supported:
  - Microsoft Internet Explorer version 5.0 or 5.5
  - o Netscape Communicator 4.7 and later

#### **Hardware**

Minimum requirements:

- o PC with a Pentium or higher microprocessor
- 1 available USB Port
- o 200 MHz or faster CPU required
- 32MB RAM required
- o Quad speed IDE or SCSI CD-ROM required

#### **IMPORTANT NOTICE**

- Upon receipt the Security Device Package, \*wait for Password/PIN number/Pass phrase (\*which usually arrived one day after the Security Device Package)
- Proceed with Installation using the Installation Guide from Feitian Technologies - Rockey ePass2000
- Please install Word Viewer if your computer does not have Microsoft Word and please install high encryption pack for your Internet Explorer 5.0. Go to "Tool" folder for this software.
- WARNING: DO NOT initialize the token; you need to be aware that re-initializing will removed all information from the token. Once your token has been initialized, new certificate need to be issue. Please contact CIMB Call Center for assistant.

There are a few items that you need to install before you can start using your security token. They are:

- Server certificate (3 copies)
- Hardware Security Token

#### Connecting Your Hardware Token to Your PC

Your computer should have the USB port in order to install the ePass.

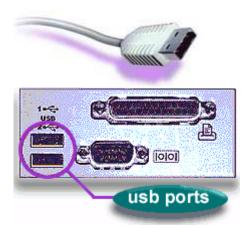

You are ready to use the data after you install the ePass software and restart your computer.

Connect the cable to USB port.

#### **Server Certificate Installation**

Follow the steps below to install the server certificates. Repeat for all 3 certificates.

Digisign Server ID Certificate window will be launched by default when the Installation Menu Software is activated, Screen illustration as show below.

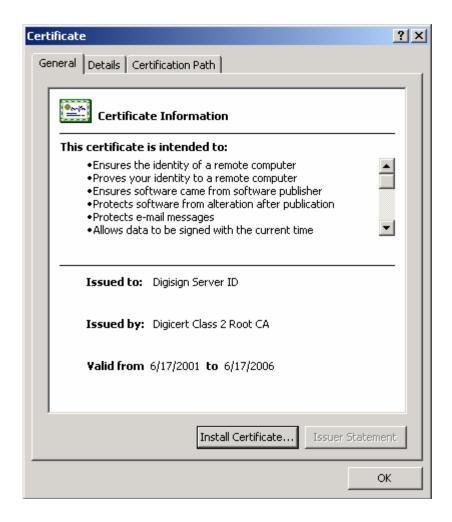

Click "Install Certificate..." button to install this certificate.

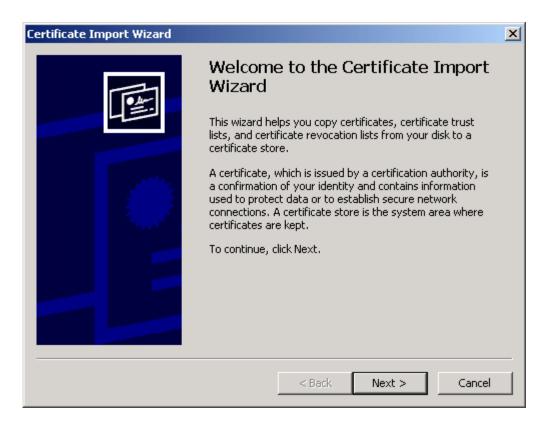

Certificate Import Wizard Window's Welcome Screen will be displayed. Click on the "Next" button to continue

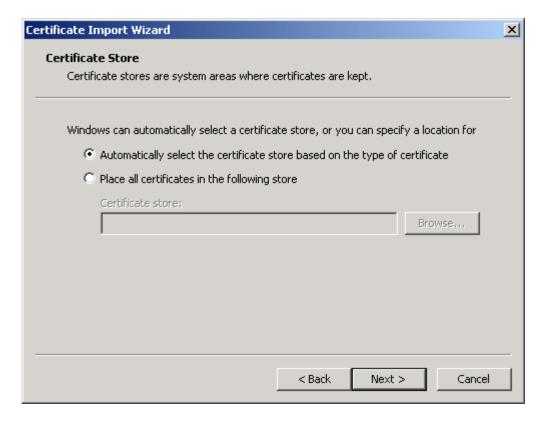

Click on the "Next" button to proceed.

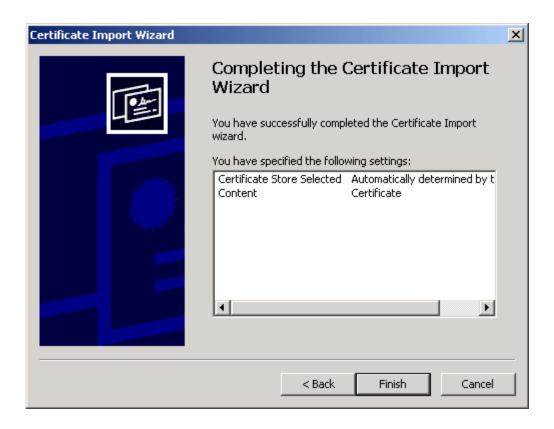

Screen as above will be shown. Click on the "Finish" button

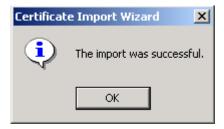

Click on the "OK" button to end.

#### Feitian ePass2000 Installation

Click on the SETUP.EXE file and the InstallShield® Wizard will be launched. Click on the "Next" button to continue.

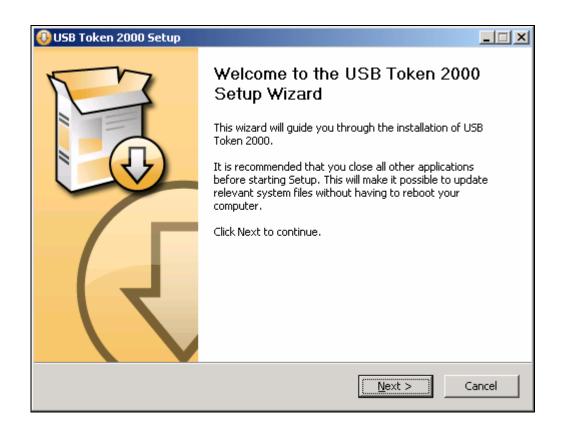

Click on the "Install" button to install the software.

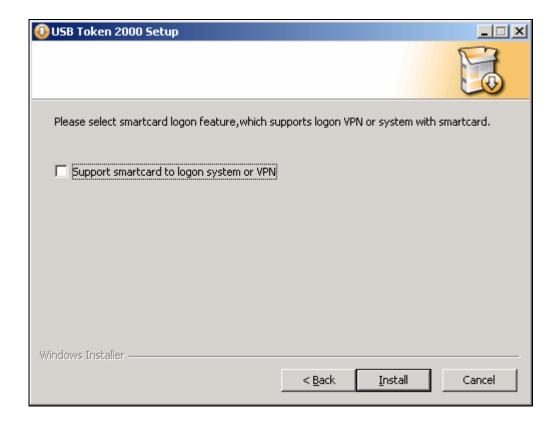

Please wait while the software being installed.

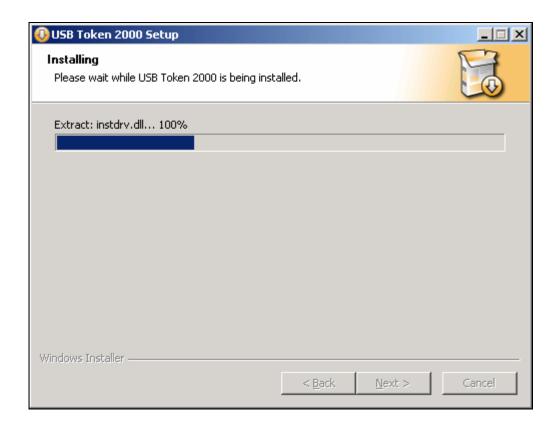

If Netscape has already been installed in your PC, you will be prompted to install a security module. Click on the "OK" button to proceed

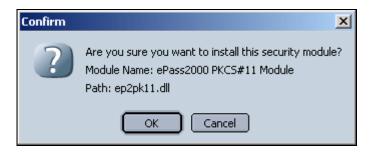

Click on the "OK" button upon completion of the installation of the new security module.

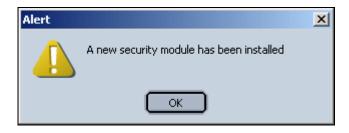

Once installed, you will see the Netscape browser as shown below.

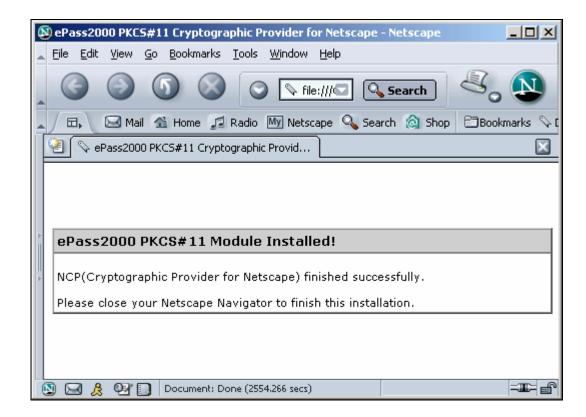

Click on the "Finish" button to close the wizard.

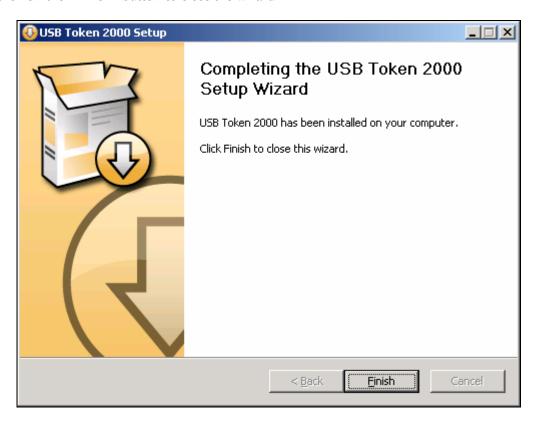

# Chapter 3

#### What's New

What's new in the new CIMB BizChannel compared to the previous BizChannel? How the new CIMB BizChannel is organised and what you can expect?

he new CIMB BizChannel has been reformatted into a more business friendly format to serve you better. This chapter is designed to give you a view of what to expect of the new CIMB BizChannel.

At CIMB, we are committed to finding new wauys to save you time and to make your online banking experience as convenient as possible.

The new CIMB BizChannel has been enhanced and reformatted to make navigating and working in CIMB BizChannel easier than ever without compromisingn the the functionality of the former BizChannel

#### **CIMB BizChannel Cash Management**

The new Cash Management section now consists of 4 modules:

- Account Management
- Accounts Payable Management
- Accounts Receivables Management
- Liquidity Management

#### **Account Management**

The screen shot below provide you an overview of the Account Management Modules that consists of the following services:

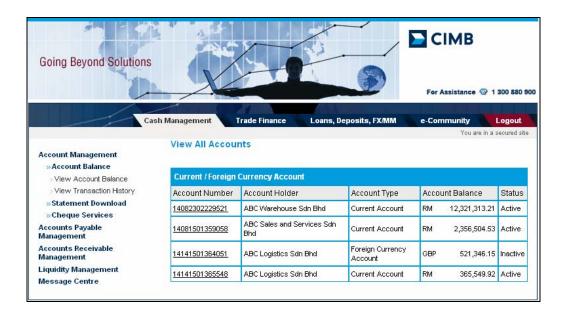

- Account Balance
  - View Account Balance
  - o View Transaction History
- Statement Download
  - o Request Statement
  - o Download Statement
  - o View Statement
- Cheque Services
  - o Outward Cheque Services
  - Stop Cheque Inquiry
  - o Cheque Book Inquiry

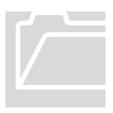

#### **Accounts Payable Management**

The screen shot below provide you an overview of the Account Payables Management Modules that consists of the following services:

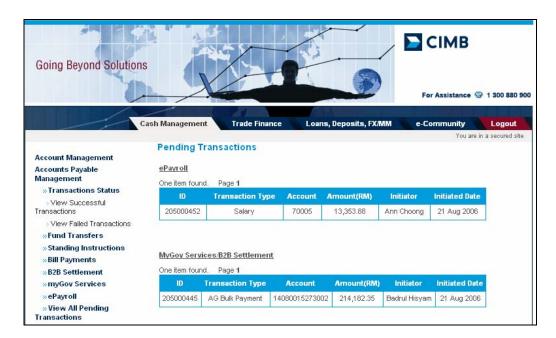

#### Fund Transfers

- o To Registered Accounts
- o Internal
- o MEPS-IBG

#### Standing Instructions

- o To Registered Accounts
- o To Other CIMB Bank Accounts
- o Pay Bills & Others
- o View Pending
- o View Cancelled

#### Bill Payments

- o Pay Bills & Others
- Registered Bills
- o Active Bills
- o Add New Bills

- B2B Settlement
  - o Tracking of IB Report (DutyNet Only)
  - o Payment Status
  - o Pending Transaction
  - o Settlement History
- myGov Services
  - o Bulk Payment
    - Upload New File
    - Processing Jobs
    - Completed Jobs
  - o Reject Reports
  - o Un-downloaded CR Files
  - o Pending Transactions
- ePayroll
  - o Salary
  - o Zakat
  - o SOCSO
  - o EPF
  - o LHDN
- View All Pending Transactions
- View All Pending Approvals

#### **CIMB BizChannel Navigation**

The following is the top level site map of the new Cash Management in CIMB BizChannel.

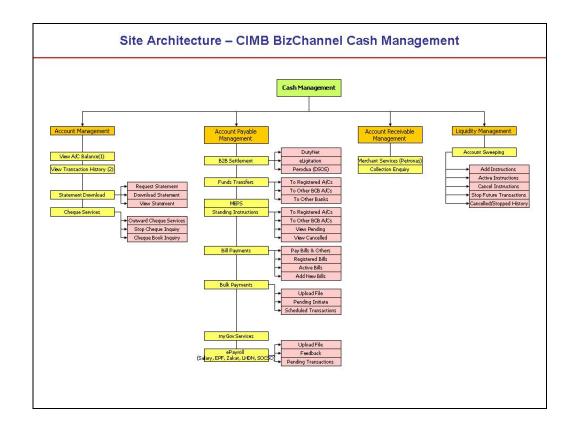

Chapter

### How to Log In Using Your iKey/ePass

This chapter explains the usability of your hardware tokens and the the step by step way of logging in to your CIMB Biz Channel.

C ch

ow that you understand the basics of CIMB BizChannel, let's log onto CIMB BizChannel and start doing business online! Follow the steps in this chapter to learn how to log onto CIMB BizChannel.

#### Connecting to CIMB BizChannel

Open your web browser and go to <a href="http://www.cimbbizchannel.com">http://www.cimbbizchannel.com</a>

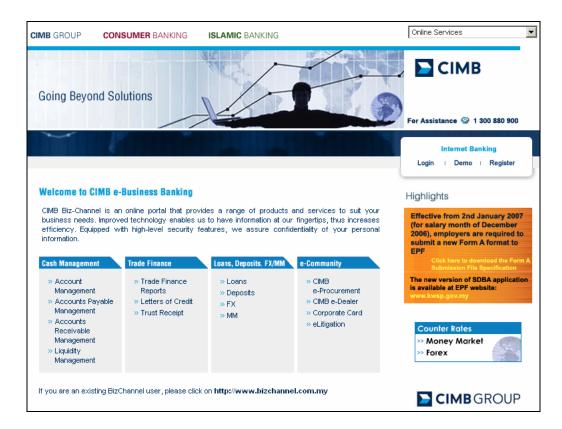

At the landing page, Click on LOGIN.

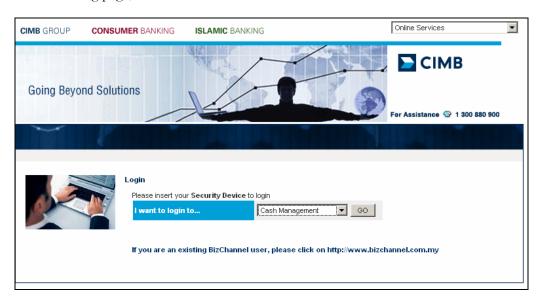

Select Cash Management and click GO. An user selection screen will be prompted as follows.

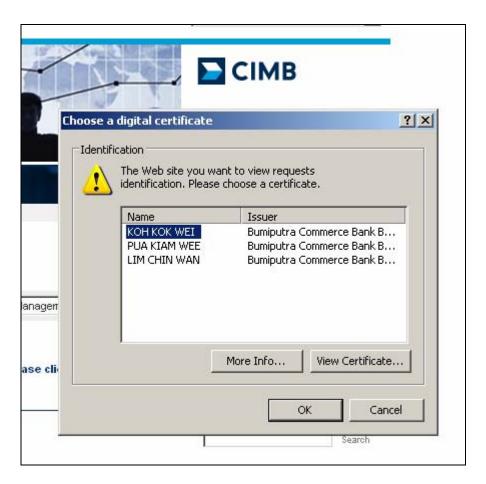

Select your user name and click the 'OK' button.

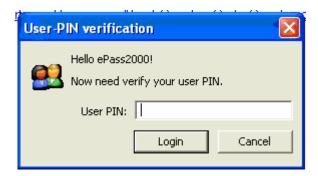

Key in the PIN and click on the "LOGIN" button.

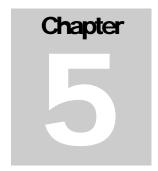

#### **Account Management**

You will be able to access onto your working capital account activities with CIMB Bank from anywhere in the world.

A

count Management provide you an online realtime account balance and transaction reporting in an easier and quicker ways. The system provides the flexibility to users to review the statement details online and offline.

The Account Management section consists of 3 services:

- Account Balance
- Statement Download
- Cheque Services

#### **Account Balance**

#### **View All Accounts**

Account Balance Summary screen gives you an overview of all accounts maintains with CIMB.

| View All Accounts                  |                                   |                             |       |               |          |  |  |  |
|------------------------------------|-----------------------------------|-----------------------------|-------|---------------|----------|--|--|--|
| Current / Foreign Currency Account |                                   |                             |       |               |          |  |  |  |
| Account Number                     | Account Holder                    | Account Type                | Accou | nt Balance    | Status   |  |  |  |
| 14082302229521                     | ABC Warehouse Sdn Bhd             | Current Account             | RM    | 12,321,313.21 | Active   |  |  |  |
| 14081501359058                     | ABC Sales and Services Sdn<br>Bhd | Current Account             | RM    | 2,356,504.53  | Active   |  |  |  |
| 14141501364051                     | ABC Logistics Sdn Bhd             | Foreign Currency<br>Account | GBP   | 521,346.15    | Inactive |  |  |  |
| <u>14141501365548</u>              | ABC Logistics Sdn Bhd             | Current Account             | RM    | 365,549.92    | Active   |  |  |  |

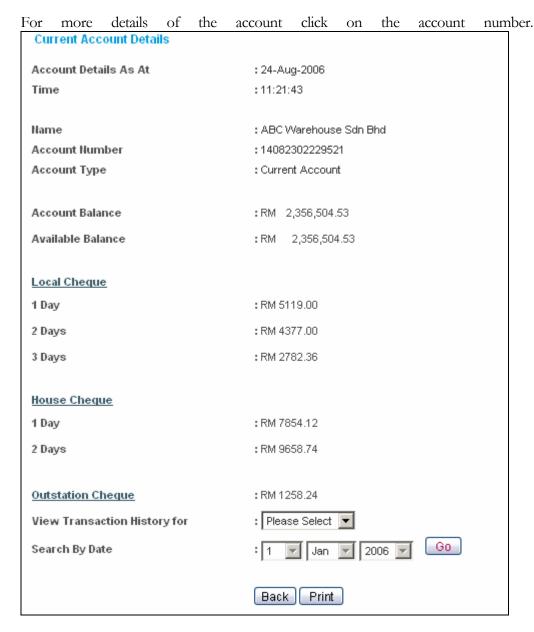

The summary page will give you a breakdown of your account balance, available balance and your cheque clearing information.

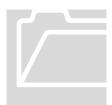

#### **Account Balance and Available Balance**

Account Balance: Ledger Balance in your account that includes all uncleared cheques deposited.

Available Balance: Balance in your account that is available to use.

#### **View Transaction History**

To view the transaction history, select the the date range at the bottom of the page And the screen as below will be displayed.

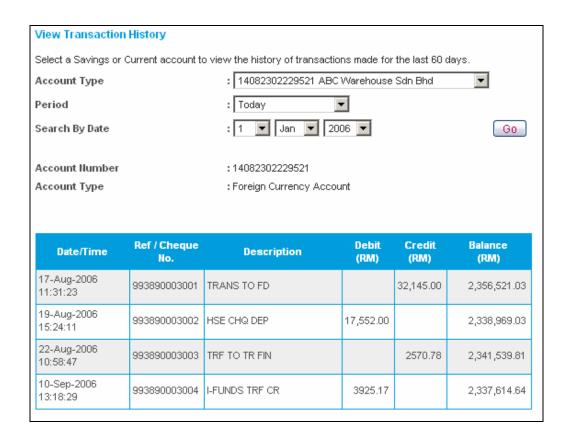

#### **Statement Download**

#### **Request Statement**

There are 4 types of statement that made available to download

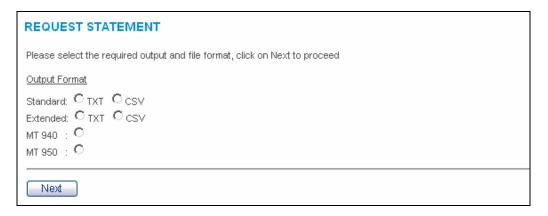

Select the type of statement format that you would like to download and click NEXT.

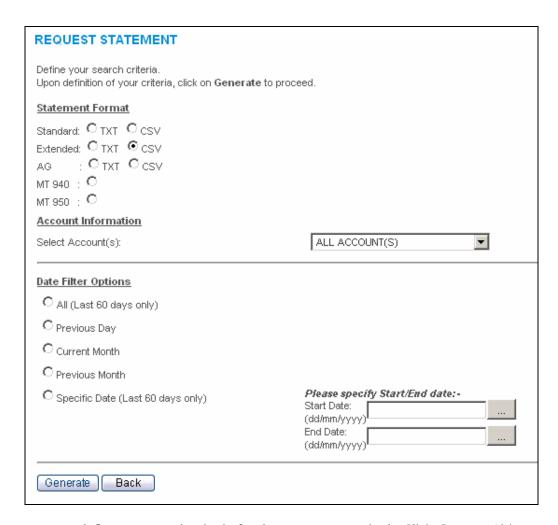

You can define your search criteria for the statement required. Click GENERATE to proceed

The following generated statement screen will show. Note that the history of all the statement that you have requested will be displayed on this page as below.

#### **Housekeeping Note**

You ease your search for statement generated, the list of statements in the system should be kept to minimum. You are advice to delete the historical generated statements from time to time or you may store a copy of the statements into your local PC for future reference, if you want to.

#### **Download Statement**

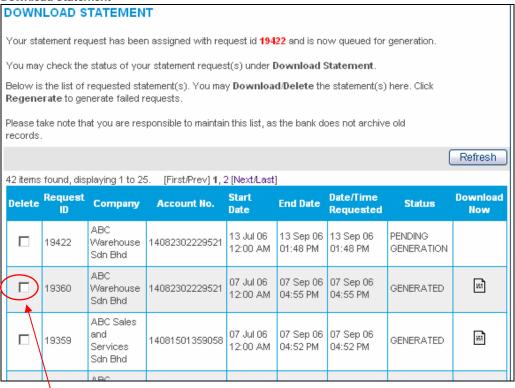

At the bottom of the page, you can select and delete generated statements that you no longer need. Click on the check box to delete the statements generated

#### **View Statement**

To view the statement online, please select the account and the date range. Sample screen as illustrated below:

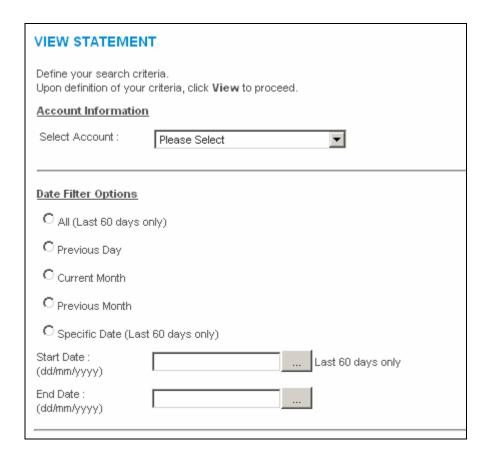

Sample of online statement:

| NLINE STATEMENT                         |               |                 |                 |              |               |  |  |
|-----------------------------------------|---------------|-----------------|-----------------|--------------|---------------|--|--|
| Account No 14081500434054               |               |                 |                 |              |               |  |  |
| 21 items found, displaying all items. 1 |               |                 |                 |              |               |  |  |
| Transaction Date                        | Reference No. | Description     | Withdrawal (RM) | Deposit (RM) | Balance (RM   |  |  |
| 01 Aug 2006                             | 00084430      | KLACH CHQ DR    | 345.00          |              | 6,718,414.69  |  |  |
| 15 Aug 2006                             | 00136684      | KLACH CHQ DR    | 15,050.00       |              | 36,847,325.84 |  |  |
| 14 Aug 2006                             | 44000004      | CREDIT ADVICE   |                 | 52.00        | 66,475.91     |  |  |
| 14 Aug 2006                             | 85150004      | CREDIT ADVICE   |                 | 5,645.48     | 72,121.39     |  |  |
| 14 Aug 2006                             | 00660001      | CASH CHEQUE DR  | 500.00          |              | 71,620.39     |  |  |
| 14 Aug 2006                             | 00660002      | CASH CHEQUE DRF | 800.00          |              | 71,320.39     |  |  |
| 14 Aug 2006                             | 00660003      | HOUSE CHQ DEBIT | 100.00          |              | 72,020.39     |  |  |
| 14 Aug 2006                             | 00660004      | HOUSE CHQ DR-FP | 1000.00         |              | 71,120.39     |  |  |
| 14 Aug 2006                             | 00660005      | CLEARING CHQ DR | 1000.00         |              | 70,120.39     |  |  |
| 14 Aug 2006                             | 00660006      | CLEARING CHQDRF | 2500.00         |              | 67,620.39     |  |  |
| 14 Aug 2006                             | 00660007      | MARKED CHQ DR   | 1000.00         |              | 66,620.39     |  |  |
| 14 Aug 2006                             | 00660008      | MARKED CHQ DRFP | 500.00          |              | 66,120.39     |  |  |
| 14 Aug 2006                             | 00660009      | STOP CHQ DEBIT  | 1000.00         |              | 65,120.39     |  |  |
| 14 Aug 2006                             | 00660010      | KLACH CHQ DEBIT | 10,000.00       |              | 55,120.39     |  |  |
| 14 Aug 2006                             | 01660011      | KLACH CHQ DEBIT | 500.00          |              | 54,620.3      |  |  |
| 14 Aug 2006                             | 00760004      | DEBIT ADVICE    | 1000.00         |              | 53,620.3      |  |  |
| 14 Aug 2006                             | 04760005      | DEBIT ADVICE    | 800.00          |              | 52,820.39     |  |  |
| 14 Aug 2006                             | 00660014      | STOP CHQ DEBIT  | 100.00          |              | 52,720.39     |  |  |
| 21 items found, displaying all items. 1 |               |                 |                 |              |               |  |  |
|                                         | Back Print    |                 |                 |              |               |  |  |

#### Suggest this section to be move up to download statement Standard Statement File Format

The following is the file format when you choose the download the standard version.

| Position | Туре         | Size | Dec                | Description                                          |
|----------|--------------|------|--------------------|------------------------------------------------------|
| 1 – 14   | С            | 14   |                    | Account Number                                       |
| 15 – 20  | N            | 6    | 0                  | Record Sequence Number                               |
| 21 – 28  | N            | 8    | 0                  | Transaction Date in DDMMYYYY format                  |
| 29 – 32  | N            | 4    | 0                  | Transaction Code (Refer description below)           |
| 22 47    | 33 – 47 C 15 | 15   |                    | Transaction Code Description (Refer                  |
| 33 – 41  |              |      | description below) |                                                      |
| 48 – 59  | С            | 12   |                    | Transaction Reference :                              |
| 48 – 51  | С            | 4    |                    | Originating Branch code (Part of Transaction         |
|          |              |      |                    | Reference)                                           |
| 52 – 59  | С            | 8    |                    | Document Ref. Number (Part of Transaction Reference) |
| 60 – 72  | N            | 13   | 2                  | Transaction Amount                                   |
| 73 – 73  | С            | 1    |                    | Transaction Amount Type (1 = debit, 2 = Credit)      |

| 74 – 86   | N | 13 | 2 | Balance                              |
|-----------|---|----|---|--------------------------------------|
| 87 – 87   | С | 1  |   | Balance Type (1 = debit, 2 = Credit) |
| 88 – 100  | С | 12 |   | Spare (Space filled)                 |
| 101 – 101 | С | 1  |   | Record Type (1 = Detail)             |

#### **Extended Statement File Format**

The following is the file format when you choose the download the extended version.

| Position  | Туре | Size | Dec | Description                                             |
|-----------|------|------|-----|---------------------------------------------------------|
| 1 – 14    | С    | 14   |     | Account Number                                          |
| 15 – 20   | N    | 6    | 0   | Record Sequence Number                                  |
| 21 – 28   | N    | 8    | 0   | Transaction Date in DDMMYYYY format                     |
| 29 – 32   | N    | 4    | 0   | Transaction Code (Refer description below)              |
| 33 – 47   | С    | 15   |     | Transaction Code Description (Refer description below)  |
| 48 – 59   | С    | 12   |     | Transaction Reference :                                 |
| 48 – 51   | С    | 4    |     | Originating Branch code (Part of Transaction Reference) |
| 52 – 59   | С    | 8    |     | Document Ref. Number (Part of Transaction Reference)    |
| 60 – 72   | N    | 13   | 2   | Transaction Amount                                      |
| 73 – 73   | С    | 1    |     | Transaction Amount Type (1 = debit, 2 = Credit)         |
| 74 – 86   | N    | 13   | 2   | Balance                                                 |
| 87 – 87   | С    | 1    |     | Balance Type (1 = debit, 2 = Credit)                    |
| 88 – 93   | N    | 6    | 0   | Transaction Time in HHMMSS format                       |
| 94 – 128  | С    | 35   |     | Additional Description (Customer Ref #)                 |
| 129 – 140 | С    | 12   |     | Spare (Space filled)                                    |
| 141 – 141 | С    | 1    |     | Record Type (1 = Detail)                                |

#### **Cheque Services**

#### **Outward Cheque Services**

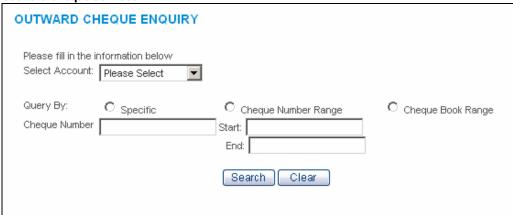

Outward cheque enquiry allows you to view the status of cheques that you have issued. You can seach by:

- A specific cheque number
- A cheque number range
- A cheque book range

After you have stated your criteria of search, click on SEARCH.

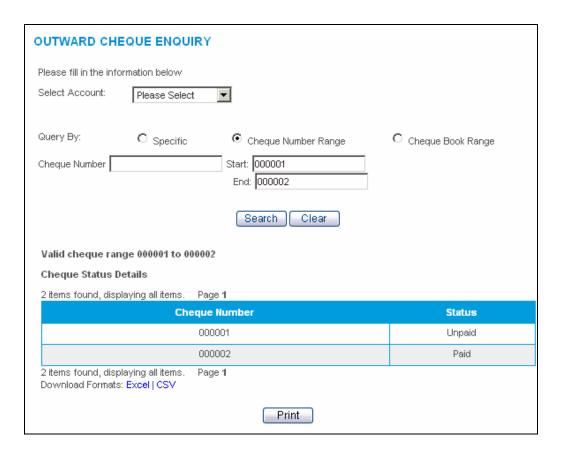

You can download the search results in either MS Excel format or in CSV format.

# Stop Cheque Inquiry STOP CHEQUE INQUIRY Please fill in the information below Select Account: Please Select Query By: Cheque Number C Specific All Search Clear

The stop cheque inquiry screen give you a glance on cheques that you have instructed the bank to stop payment. You can specify the cheques number or select "All" for stop cheques information that you required.

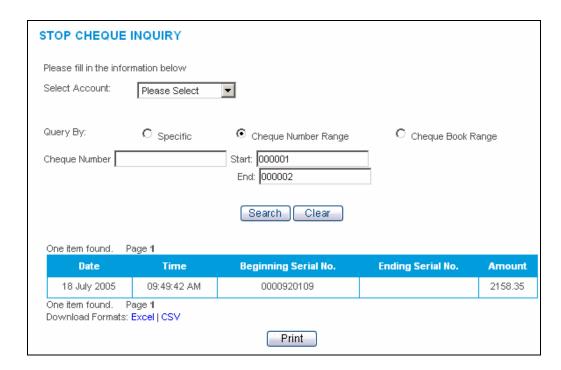

#### **Cheque Book Inquiry**

To inquire on status of cheques in your cheque book, use Cheque Book Inquiry.

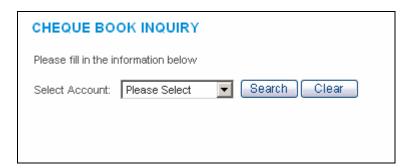

Select the account and click SEARCH.

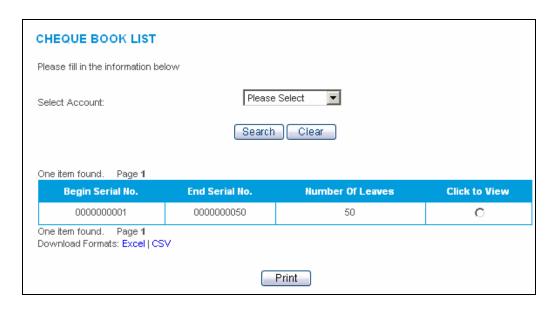

Cheque Book List will be displayed. To view the details of the cheques status, click on "CLICK TO VIEW".

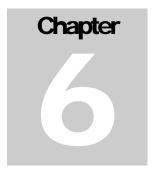

# Accounts Payable Management

CIMB BizChannel offers, wide range of tools for convenient online payments and cash management. This tools allow cash flow coordination, enhanced risk management improve security and audit controls, maximise liquidity, returns, and interest benefits, minimised cost and reduced operating expenses.

he Accounts Payable Management module provides you with all your accounts payable needs such as Bill Payments, Payroll, Funds Transfer, Bulk Payments, etc in a customise and automated manner. We have also includes the FPX payment module recently which integrates to the ePayment Gateway.

The Accounts Payable Management section also contains the "PENDING" modules which will give you an overview of all the pending transactions and pending approvals.

# **Pending**

There are 2 types of "PENDING" transactions, the Pending Approvals and the Pending Transactions. The first screen that you will see when you click on Accounts Payables Management is the Pending Transactions screen.

Pending Transactions screen will show you all the transactions that are still pending which may not need your action. These include:

- Initiated transactions still pending approvals
- Transactions you already approved but still awaiting for subsequence approvers
- Transactions awaiting to be processed by the Bank

#### **Pending Transactions**

The Pending Transactions screen is divided into different type of services:

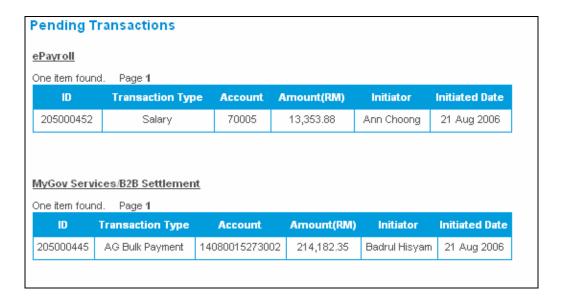

.

# **View Successful Transactions**

The View Successful Transactions screen will show you a history of all successful transactions for the last 60 days.

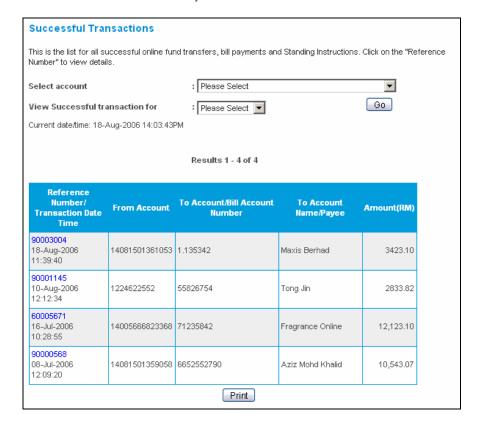

#### **View Failed Transactions**

The View Failed Transactions screen will show you a history of all failed transactions for the last 60 days.

# **Failed Transactions**

This is the list for all failed online fund transfers, bill payments and Standing Instructions. Click on the "From Account" to view details.

| Resu |  |  |
|------|--|--|
|      |  |  |

| Ref No. /<br>Transaction<br>Date,Time  | From Account   | To Account/<br>Payee | Amount<br>(RM) | Reason | Send<br>Message |
|----------------------------------------|----------------|----------------------|----------------|--------|-----------------|
| 80002944<br>08-Aug-2006 14:28:12<br>PM | 14141501364051 | XYZ Sdn Bhd          | 12,568.85      | Failed | <b>~</b>        |
| 80001247<br>17-Jul-2006 09:48:56 PM    | 14081501359058 | XYZ Sdn Bhd          | 8721.59        | Failed |                 |

NSF indicates insufficient funds in the account to effect the funds transfer or payment.

REJECTED indicates invalid beneficiary account number.

FAILED indicates a general error has occurred while payment or transfer instruction is being processed.

You can view the details of the transaction by clicking on the account number in the FROM ACCOUNT column.

## Failed Transactions For PayOnline/Payment Instruction

Your transaction is failed. You are given three chances to submit your transaction again. Just click on the "Submit Again" button to resubmit your transaction. If you have decided not to submit anymore, just click on the "Stop!" button.

#### Submit Again - First Attempt

This transaction has been re-executed on 10-Aug-2006 14:38:33 PM

Executed by : Azmi
Refrence Number : 80002944
Transaction Status : Failed

Failed Transaction Date, Time : 10-Aug-2006 12:39:43
Reason for Failure [059] Failed - General
Transaction Error

Note: Your transaction failed!

Refrence Humber : 80002944
Transaction Status : Failed

Failed Transaction Date, Time : 08-Aug-2006 11:39:43
Reason for Failure [059] Failed - General
Transaction Error

Note: Your transaction failed!

 Amount
 : RM500.00

 Bank Charges
 : RM0.00

 Total Payable Amount
 : RM500.00

Payment From : 14081501361053

Account Name : Modern Promotional Arts Sdn

Bhd

Payment To : Open University Malaysia

 Student's IC Number
 : 860816075136

 Contact Number
 : 0122554592

Initiated By : Azmi

Initiated Date, Time : 08-Aug-2006 11:39:43
Authorised By Pragash, Azmi
Authorised Date, Time 08-Aug-2006 11:39:43

Back Print

If you wish to contact the bank on a failed transaction, click on the SEND MESSAGE icon on the Failed Transaction screen.

#### **Pending Approvals**

The Pending Approvals screen is divided into 3 sections:

Pending Approvals (Bulk Payments)

- o Payroll
- o myGov Services
- o B2B Settlement
- Bill Payments
- Funds Transfer

When you click on Pending Approvals, the Bulk Payments sections will show.

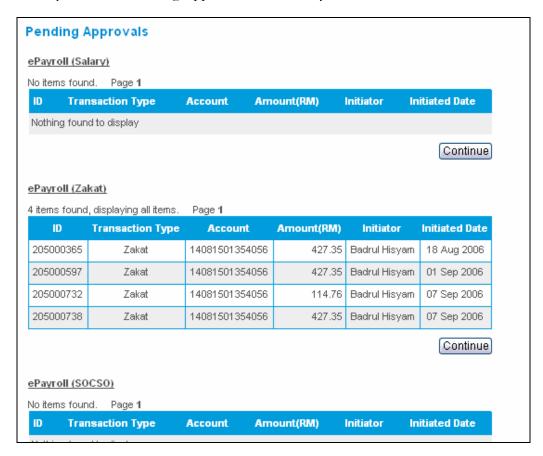

To approve the payments, click on CONTINUE and the following screen will be displayed:

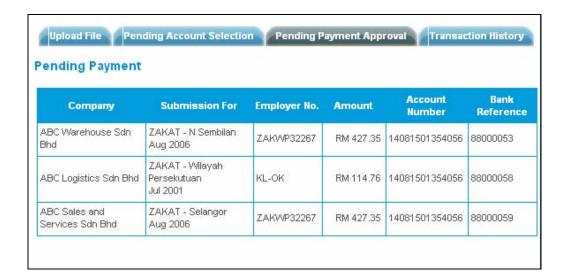

To approve payment, click on the Bank Reference number for the selected transaction and the details of the transaction is shown as the following screen.

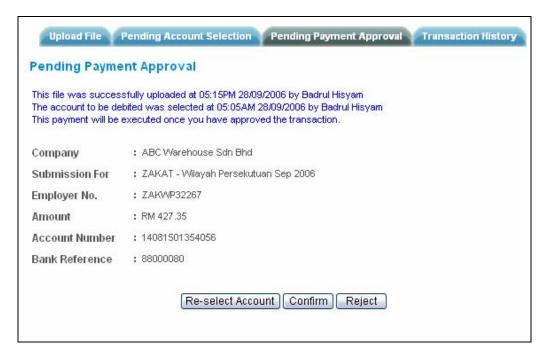

Click CONFIRM to approve the payment.

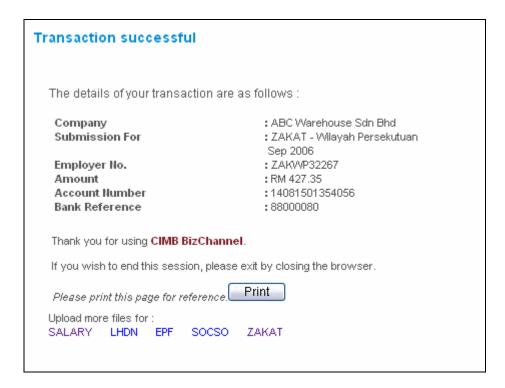

To print a receipt of the payment that you just approved, click on PRINT.

# **Bulk Payment**

The Bulk Payment module allows you to make payments in bulk by submitting a file online. The file can either be in CIMB's Autopay format or AG's Payment format.

## Uploading a File

To upload a file, click on either:

- B2B Settlement
- myGov Services
- ePayroll

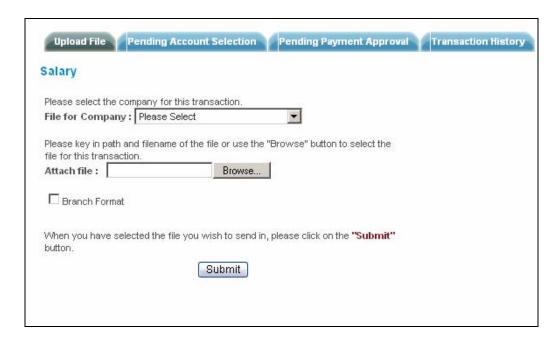

Select the company that you are paying for then click on BROWSE to attach the file in your hard drive.

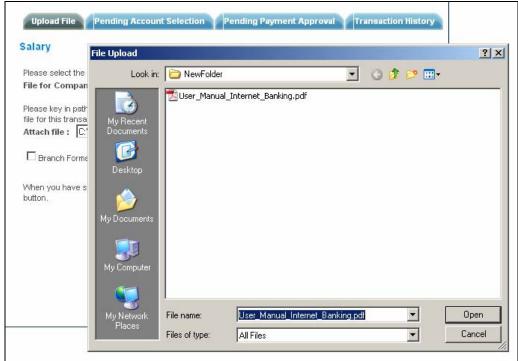

After you have selected the file to be uploaded, click on SUBMIT to upload the file for system validation. Upon successful of file upload, Pending Account Selection screen will be displayed.

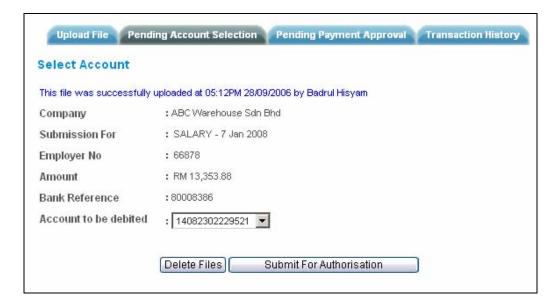

Select the debiting account and click Submit For Authorisation.

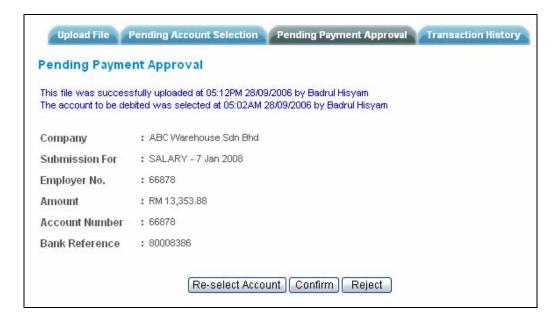

Double check that all the information is correct and click CONFIRM to submit the payment for approvals.

# Branch Autopay Format

CIMB BizChannel has the capability to accept file format that are meant for branch processing. If your system current able to produce such file, now you have an alternative to channel the payment via CIMB BizChannel You need to ensure that you have have granted the Bulk Payments access rights before the task can be

carried out in CIMB BizChannel

# **Bills Payment**

The Bills Payment module is designed to convenient your bill payments via an online platform.. Click on Bills Payment and the following screen will display:

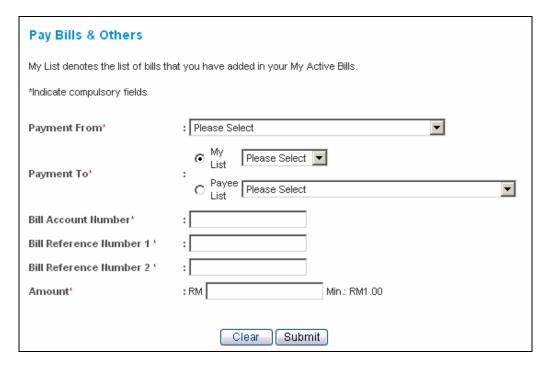

Fill in the mandatory information and click SUBMIT.

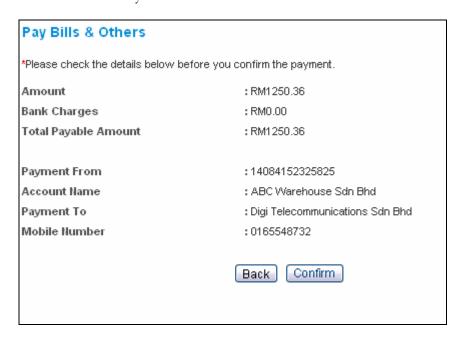

Check your payments details and click CONFIRM to proceed.

# Pay Bills & Others Acknowleggement

Your transaction is still penfing waiting for approval from other authoriser(s).

Reference Number : 80002966

Record ID : 205000387

Transaction Status : Successful

Transaction Date, Time : 18-Aug-2006 12:38:20 PM

Amount : RM1250.36
Bank Charges : RM0.00
Total Payable Amount : RM1250.36

Payment From : 14082302229521

Account Name : ABC Warehouse Sdn Bhd

Payment To : Digi Telecommunications Sdn Bhd

Bill Account Humber : 6625412883 Add this to "My Active Bills"

Mobile Number : 0165548732

Available Balance : RM1,232,009.12

Initiated By : Ann Choong

Initiated Date, Time : 18-Aug-2006 12:38:20 PM

Authorised By : Ann Choong

Authorised Date, Time : 18-Aug-2006 12:38:20 PM

This is a computer generated receipt and no signature is required

OK Print

If the payment requires more than 1 approver, then the bill payment transaction will be kept in PENDING APPROVALS section. Once the payment has been fully approved, the above screen will show. Click PRINT to print a receipt of the payment made.

# **Funds Transfer**

This module allows you perform fund transfer:

- Within CIMB Bank accounts
- To IBG (MEPS) Bank accounts

#### **Fund Transfer**

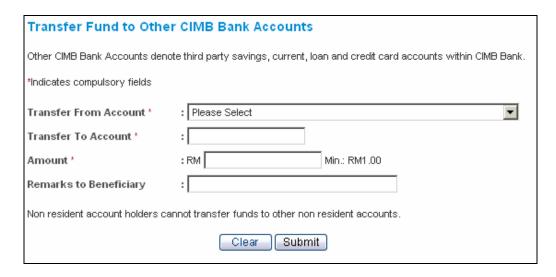

Fill in the mandatory information and click SUBMIT to proceed.

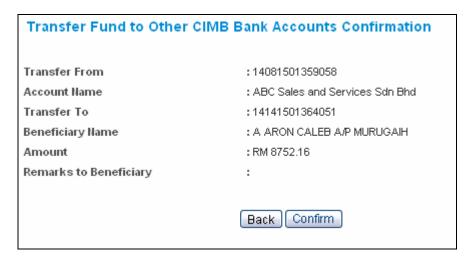

On the confirmation screen, double check the information and click CONFIRM to submit the payment.

Check you payments detail and click CONFIRM to submit the payment for approvals.

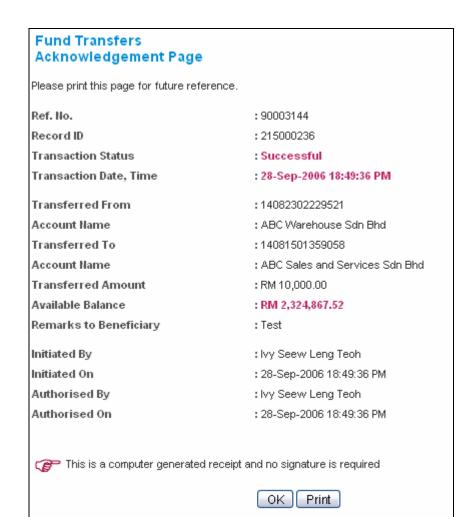

Click PRINT to print the fund transfer receipt for your reference.

#### **IBG Fund Transfer**

To perform an IBG (MEPS) Fund Transfer, click on MEPS-IBG and the following screen will display

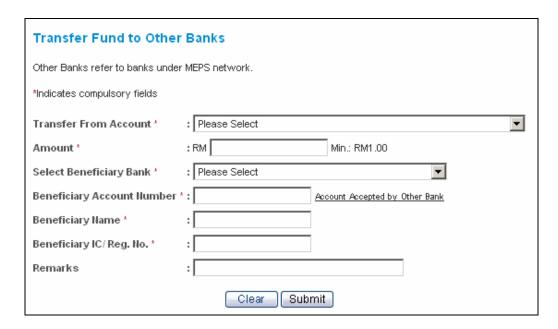

Pertinent points to note on IBG Fund Transfer service:

- It is important for the corporate to check the status of the payment transaction to ensure the necessary action is taken immediately. The Bank will undertake notify you of any rejected funds transfer via Failed Transaction Module. Kindly check it after three (3) processing days.
- Crediting of funds to the beneficiary account is subject to the Beneficiary Bank's standard operating procedures.
- Type of Accounts accepted by MEPS participating banks. Please ensure that you enter the correct account number and should you have any doubt please confirm with the Beneficiary Bank.
- This list only serves as guidance, CIMB is not responsible for any changes made by MEPS participating bank.

| No. | Participating Banks                      | Type of Accounts Accepted Length                      |           |  |
|-----|------------------------------------------|-------------------------------------------------------|-----------|--|
| 1   | AFFIN BANK BERHAD                        | Savings & Current                                     | 12 digits |  |
|     | APPIN DANK BEKHAD                        | Loans & Hire Purchase                                 | 12 digits |  |
| 2   | ALLIANCE BANK MALAYSIA                   | Savings & Current                                     | 15 digits |  |
|     | BERHAD                                   | Credit Card                                           | 16 digits |  |
| 3   | AMBANK BERHAD /<br>AMFINANCE BERHAD      | Savings & Current                                     | 13 digits |  |
| 4   | BANK ISLAM MALAYSIA                      | Savings & Current                                     | 14 digits |  |
| 4   | BERHAD                                   | Credit Card                                           | 16 digits |  |
|     | DANIZ ZEDIACAMA DAZVAT                   | Savings                                               | 12 digits |  |
|     | BANK KERJASAMA RAKYAT<br>MALAYSIA BERHAD | Loans (except Ar-Rahnu,<br>AzZahab and Hire Purchase) | 12 digits |  |
| 6   | BANK MUAMALAT MALAYSIA                   | Savings & Current                                     | 14 digits |  |

|     | BERHAD                                        |                                  |                       |  |
|-----|-----------------------------------------------|----------------------------------|-----------------------|--|
| 7   |                                               | Savings & Current                | 10 digits             |  |
|     | CITIBANK                                      | Te <del>rm</del> Loans           | 14 digits             |  |
|     |                                               | Credit Card                      | 16 digits             |  |
|     | EON BANK BERHAD / EON<br>FINANCE BERHAD       | Savings & Current                | 13 digits             |  |
| 8   |                                               | Loans & Hire Purchase            | 13 digits             |  |
|     |                                               | Credit Card                      | 16 digits             |  |
| 9   | HONG LEONG BANK BERHAD                        | Savings & Current                | 11 digits             |  |
|     |                                               | Credit Card                      | 16 digits             |  |
|     | HSBC BANK MALAYSIA<br>BERHAD                  | Savings & Current                | 12 digits             |  |
| 10  |                                               | Conventional Loans               | 12 digits             |  |
| 10  |                                               | Islamic Loans                    | 14 digits             |  |
|     |                                               | Credit Card                      | 16 digits             |  |
|     | MAYBANK BERHAD                                | Savings & Current                | 12 digits             |  |
| 11  |                                               | Loans (excluding Hire            | 12 digits             |  |
|     |                                               | Purchase)                        |                       |  |
|     | OCBC BANK (MALAYSIA)<br>BERHAD                | Savings & Current                | 10 digits             |  |
| 12  |                                               | Loans & Hire Purchase            | 10 digits             |  |
|     |                                               | Credit Card                      | 16 digits             |  |
|     |                                               | Savings & Current                | 10 digits             |  |
| 13  | PUBLIC BANK BERHAD /<br>PUBLIC FINANCE BERHAD | Loans & Hire Purchase            |                       |  |
|     |                                               | (10 digits [Loan Account No]     | 15 digits             |  |
|     |                                               | +                                |                       |  |
| 1.4 | DIID DANIZ DEDIIAD                            | 5 digits [Note ID])              | 1 4 1: -: -           |  |
| 14  | RHB BANK BERHAD                               | Savings & Current                | 14 digits             |  |
| 15  | SOUTHERN BANK                                 | Savings & Current<br>Credit Card | 10 digits             |  |
|     |                                               |                                  | 16 digits             |  |
| 12  | STANDARD CHARTERED                            | Savings & Current                | 12 digits             |  |
| 14  | BANK                                          | Loans<br>Credit Card             | 8 digits<br>16 digits |  |
|     |                                               | Credit Card                      | ro digits             |  |

# **Standing Instructions**

The Standing Instructions module allows you to setup standing instructions for funds transfer within CIMB Bank accounts

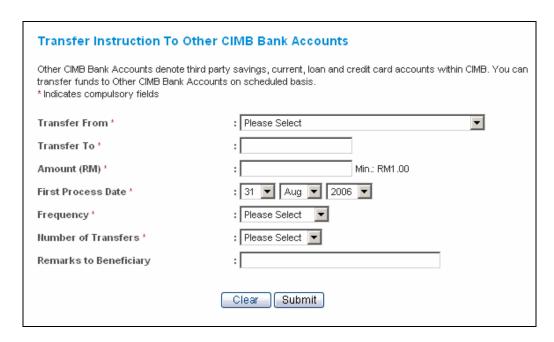

Fill in the mandatory information and click "Submit". Thefollowing screen will display:

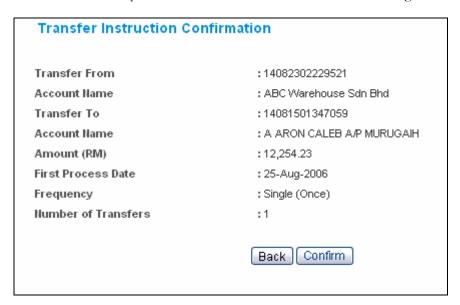

. Check you payments detail and click CONFIRM to submit the payment for approvals.

Patinent point to note on Standing Instructions service.:

- The Bank will notify you of any failed Standing Instructions via Failed Transactions.
- The standing instructions can be cancelled via CIMB BizChannel or by request to CIMB Call Center.

## **Bill Payments via Standing Instructions**

Standing instructions can also be used to make bill payments.

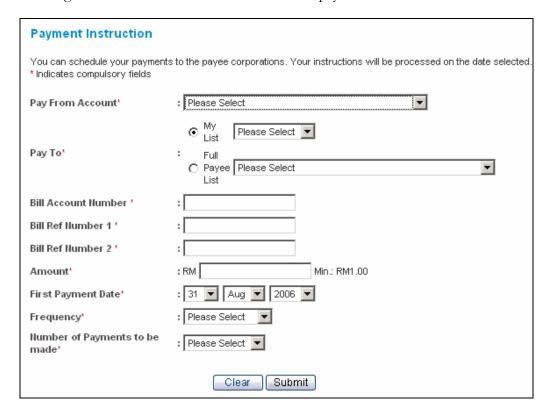

#### **View Pending Instructions**

To view all pending instructions, click on View Pending and the following screen will display.

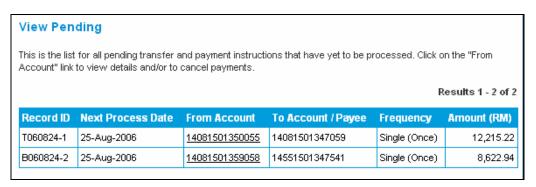

To view the details of the instruction, click on the account number in the FROM ACCOUNT column.

## **View Pending Transfer Instruction**

You can click on "Stop This Transfer" button in case you decided to stop this transfer. Click on "Stop All Future Transfer" button to stop all future transfer instruction.

 Record ID
 : T060824-1

 Transfer From
 : 14082302229521

Account Name : ABC Warehouse Sdn Bhd

Transfer To : 14081501347059

Account Name : TENAGA NASIONAL BERHAD

 Amount
 : RM7895.26

 First Process Date
 : 25-Aug-2006

 Next Process Date
 : 25-Aug-2006

Number Of Transfers Remaining (excluded this transfer instruction) : 0

Frequency : Single (Once)

Total Number Of Transfers :1

Initiated By : Badrul Hisyam

Initiated Date, Time : 24-Aug-2006 12:38:20 PM

Authorised By : Ann Choong

Authorised Date, Time : 25-Aug-2006 09:52:56 AM

Back Stop This Transfer Stop All Future Transfer

Instructions that are pending queue can be stopped. Click on STOP THIS TRANSFER to stop only the transfer that you are viewing.

To stop all future transfer that is tagged to this instruction, click on STOP ALL FUTURE TRANSFER.

#### **View Cancelled Instructions**

To view all cancelled instructions, click on View Cancelled and the following screen will show.

#### View Cancelled

This is the list for all cancelled funds transfer and bill payment instructions. Click on the "Record ID" to view details.

Results 1 - 2 of 2

| Record ID | Process Date | From Account   | To Account / Payee       | Frequency     | Amount (RM) |
|-----------|--------------|----------------|--------------------------|---------------|-------------|
| B060818-1 | 19-Nov-2006  | 14081501350055 | Blooming Florist Sdn Bhd | Every Quarter | 599.00      |
| B060824-2 | 25-Aug-2006  | 14081501350055 | 14551501347541           | Single (Once) | 99.00       |

To view the details of the instruction, click on the account number in the FROM ACCOUNT column.

# **Cancelled Payment Instruction Details**

Record ID : T060824-1
Payment Instruction Status : Cancelled

Payment Instruction Date, Time : 18-Aug-2006 12:27:32 PM

 First Process Date
 : 19-Aug-2006

 Process Date
 : 19-Nov-2006

 Amount
 : RM599.00

 Bank Charges
 : RM0.00

 Total Payable Amount
 : RM599.00

 Payment From
 : 14082302229521

Account Name : ABC Warehouse Sdn Bhd

Payment Nicknme : Fragrance
Order Number : 122

Telephone Number : 013225455644
Frequency : Every Quarter

Number of payment to be made :3

Initiated By : Ann Choong

Initiated Date, Time : 18-Aug-2006 12:38:20 PM

Authorised By : Badrul Hisyam

Authorised Date, Time : 24-Aug-2006 12:38:20 PM

Cancelled By : Ann Choong

Cancelled Date/Time : 18-Aug-2006 13:53:42

Remarks : Cancelled all transfer instructions

Back Print